## UPUTE ZA OBRADU SKENIRANIH DOKUMENATA

Za popunjavanje zahtjeva za izdavanje inženjerske iskaznice, potrebno je skenirati i priložiti vlastručni potpis i fotografiju. Ova uputstva će Vam objasniti korak po korak kako pravilno obraditi skenirane dokumente da sustav prihvati sliku kao valjanu.

Većina skenera danas nudi više opcija spremanja dokumenata nakon skeniranja. Opcije koje su bitne za ovu prijavu su: spremanje kao .pdf ili .jpeg.

## **Ako možete dokument skenirati kao sliku (.jpg, .jpeg,.png) proslijedite na korak 5.**

Ako možete dokument skenirati samo kao .pdf pratite slijedeće upute:

- 1. Skenirajte dokument i spremite ga na računalo.
- 2. Da bi prebacili .pdf dokument u sliku koju ćete moći obraditi posjetite slijedeću web stranicu [http://pdf2jpg.net/.](http://pdf2jpg.net/)

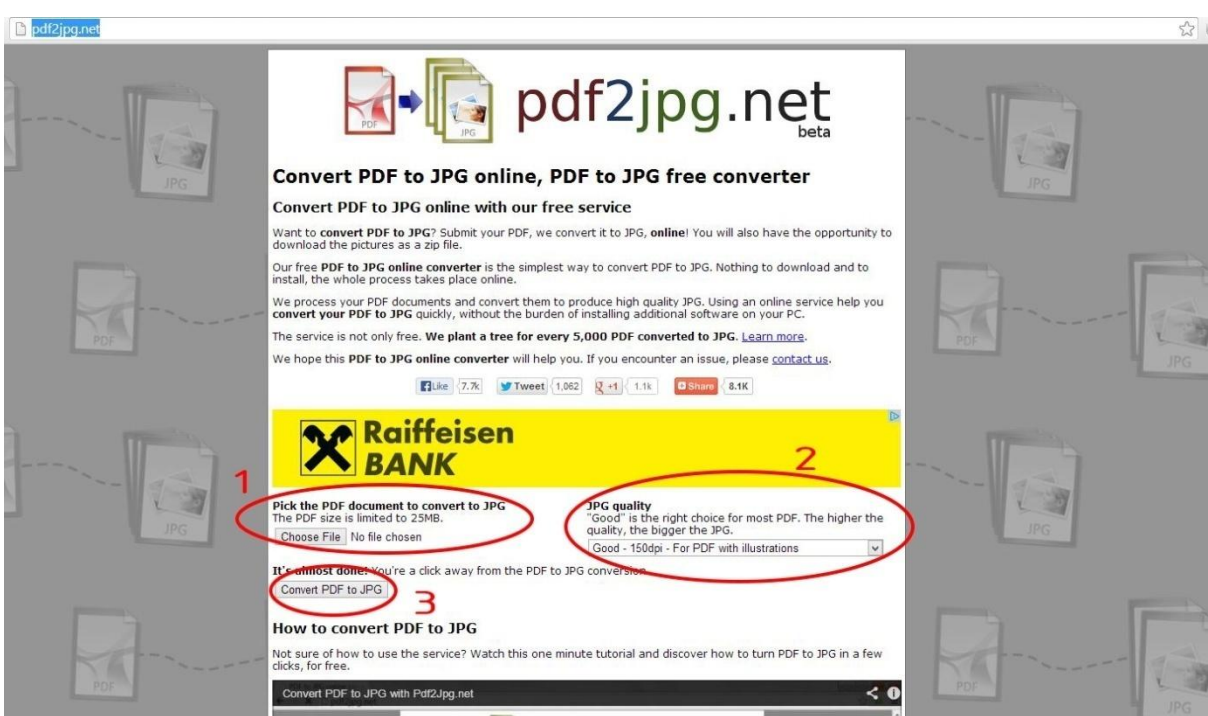

- 3. Pratite upute:
	- 3.1 odredite .pdf dokument koji želite poretvoriti u sliku
	- 3.2 odredite kvalitetu slike (preporuka *Excellent*)
	- 3.3 pretvorite .pdf u .jpg

4. Skinite svoju pretvorenu datoteku tako da kliknete na *download* gumb označen na slijedećoj slici

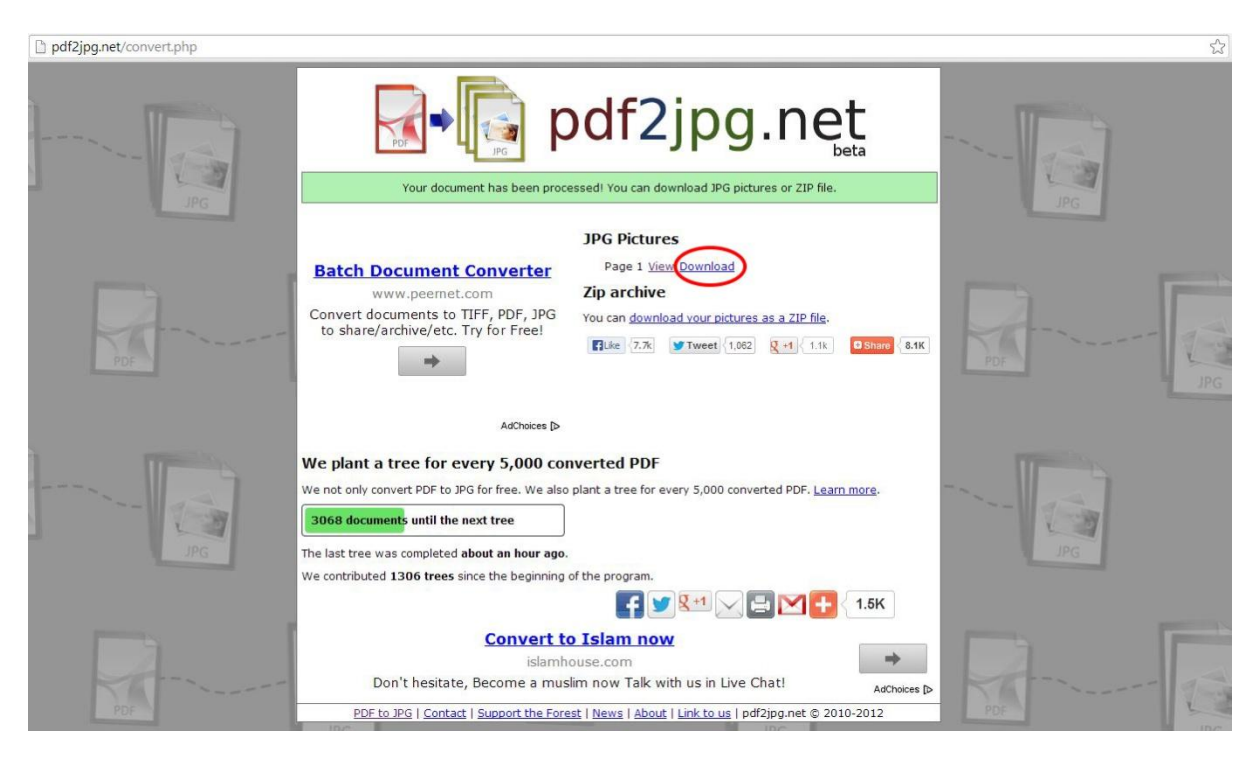

5. Kada ste preuzeli dokument otvorite sliku u *Paintu\**

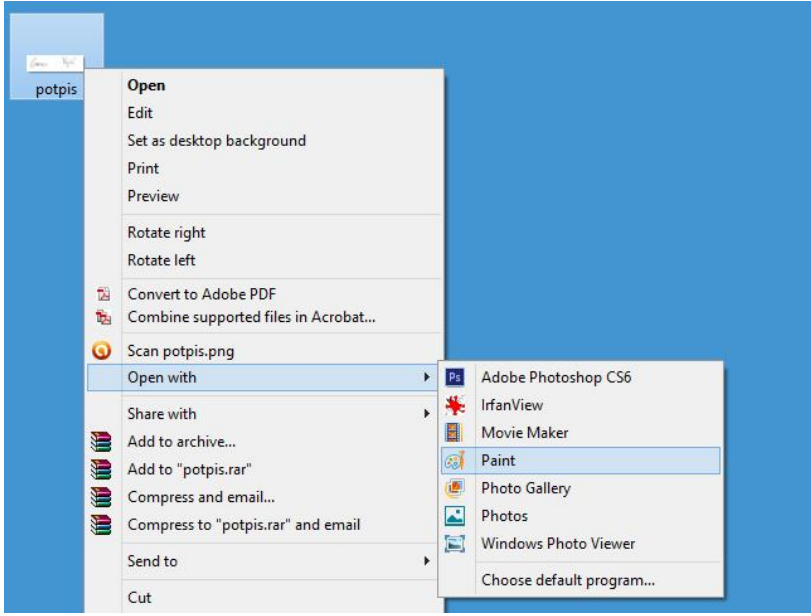

\* Ako vam se opcija *Paint* ne pojavljuje u izborniku kao na slici, možete otidi u program i otvoriti fotografiju *(File->Open->navigirajte do slike)*

6. Nakon otvaranja slike odaberite alat za selektiranje (*Select toolI*) i odaberite dio slike koji želite izrezati. (*U primjeru je označen samo potpis sa skeniranog A4 formata*)

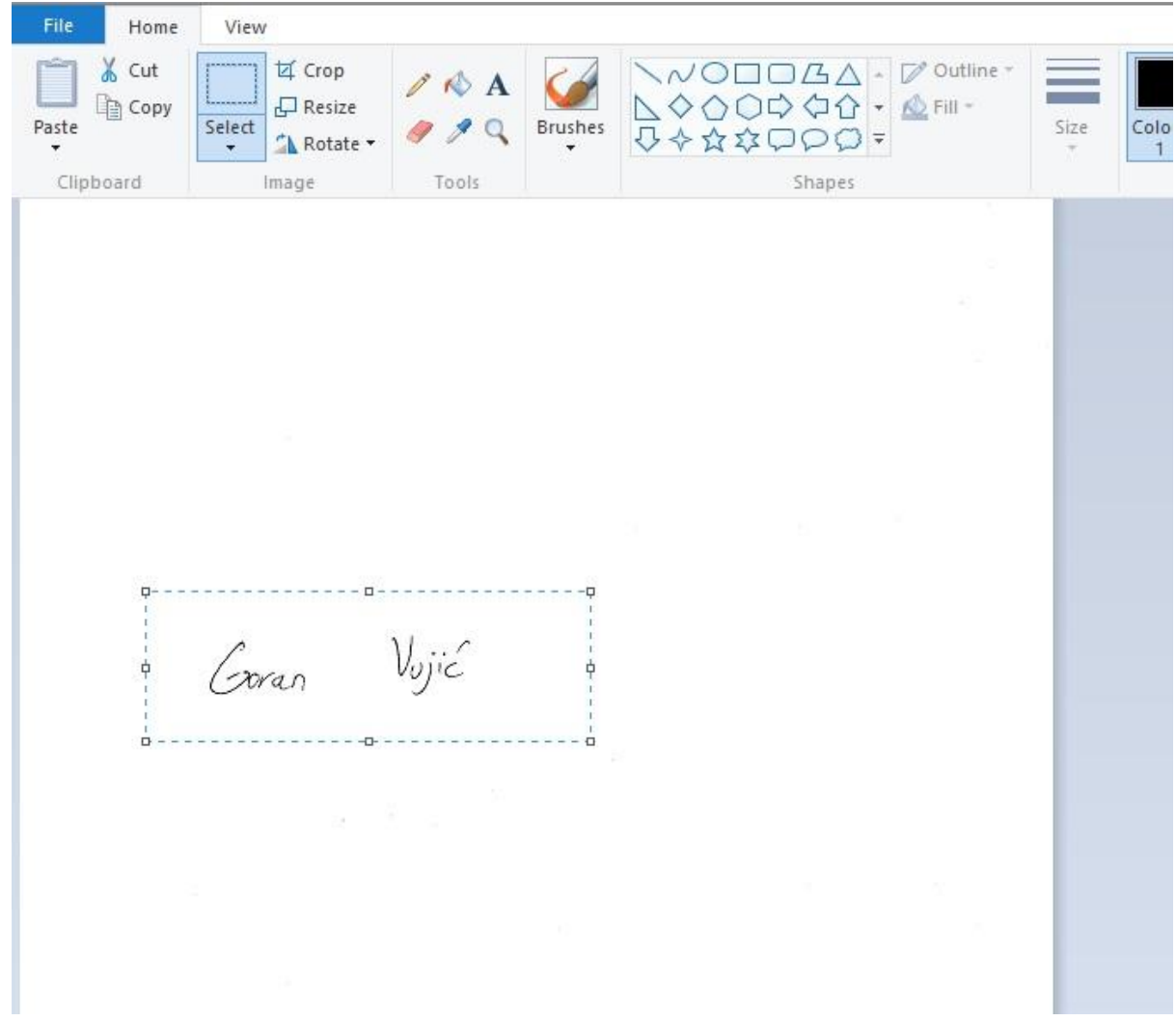

7. Nakon označavanja, odaberite opciju *Cut*, otvorite novi file (*File>New)* i odaberite opciju *Paste*. Rezultat bi trebao biti sličan kao na slici u nastavku.

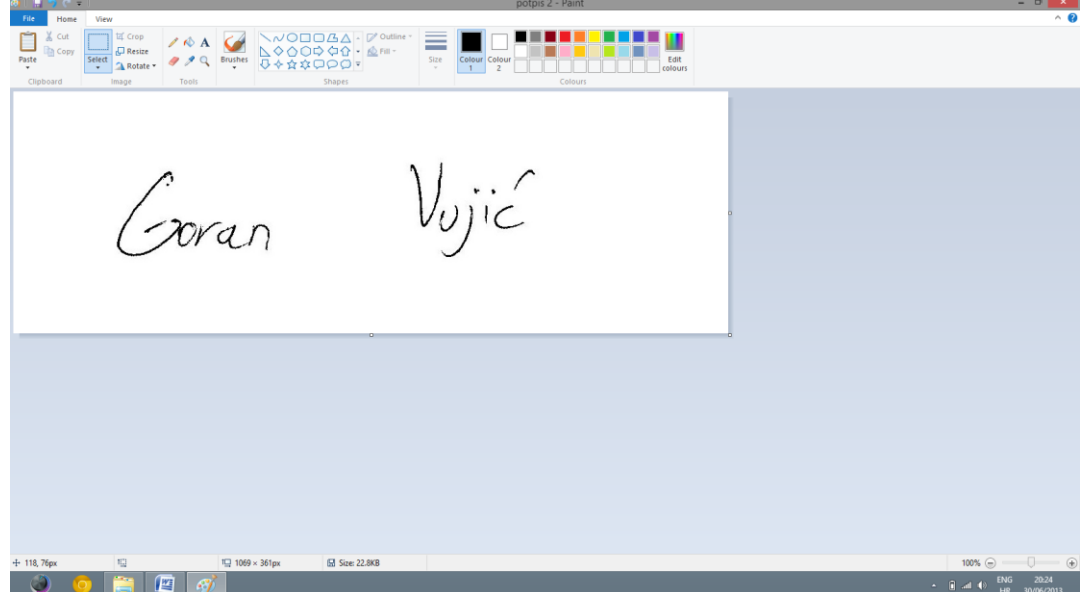

8. Za kraj odaberite *File>Save As>.jpg\** i spremite sliku.

\**.jpg je samo jedan od mogućih formata uzet kao primjer*

Za sve slike potrebne za registraciju (potpis, fotografija..) može se koristiti isti postupak da bi dobili sliku odgovarajućih dimenzija i oblika.